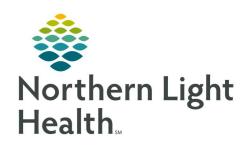

## From the Office of Clinical Informatics Quick Reference Guide (QRG) Dahl-Chase - Run Specimen Collection Reports

March 2, 2022

This Quick Reference Guide (QRG) reviews how to Run Specimen Collection Reports

## **Common Buttons & Icons**

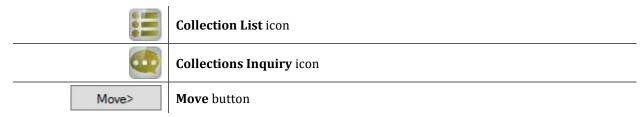

## **Create a Collection List**

> From the Appbar:

**STEP 1:** Click the **Collection List** icon.

**STEP 2:** Select the appropriate collection run.

**STEP 3:** Select the appropriate time.

NOTE: You can preview the lists for tomorrow morning by setting the date field forward a day and

selecting 5:45.

You can also see the rest of today's orders by selecting 22:30.

**STEP 4:** Click **Preview**.

**NOTE:** To view the orders for a patient, select them in the list, then click Details.

**STEP 5:** To print the labels for your collection list, click **Labels**.

**NOTE:** To close the list without printing labels, click Close instead.

STEP 6: Click OK.

## **Create a Collection Inquiry**

From the Appbar:

**STEP 1:** Click the **Collections Inquiry** icon.

STEP 2: Click View.

**STEP 3:** Click Select **Template**.

**STEP 4:** Select the appropriate template.

STEP 5: Click Select.

NOTE: If you want to add a unit to the template, click the desired unit in the Available column; then

click the Move button.

From the Office of Clinical Informatics Run Specimen Collection Reports March 2, 2022 Page 2 of 2

**STEP 6:** Click **Filter**.

NOTE: In the Inquiry Filters window, you can see the filters that have been set up for this particular

template. To change any of the filters, use the Select button.

STEP 7: Click OK.

**STEP 8:** Click **Retrieve**.